# **Driver Education Provider- Order Certificates Training Guide**

**-Select link to** [Online Licensing Services -](https://vo.licensing.tdlr.texas.gov/datamart/mainMenu.do) TDLR (texas.gov) **to log into your Online Services account.** 

**\*If you have not created an Online Licensing Services account, please review the training guide titled "How to Complete Online Licensing Services registration."** 

**-Enter your "Username and password" and select "Sign-In".**

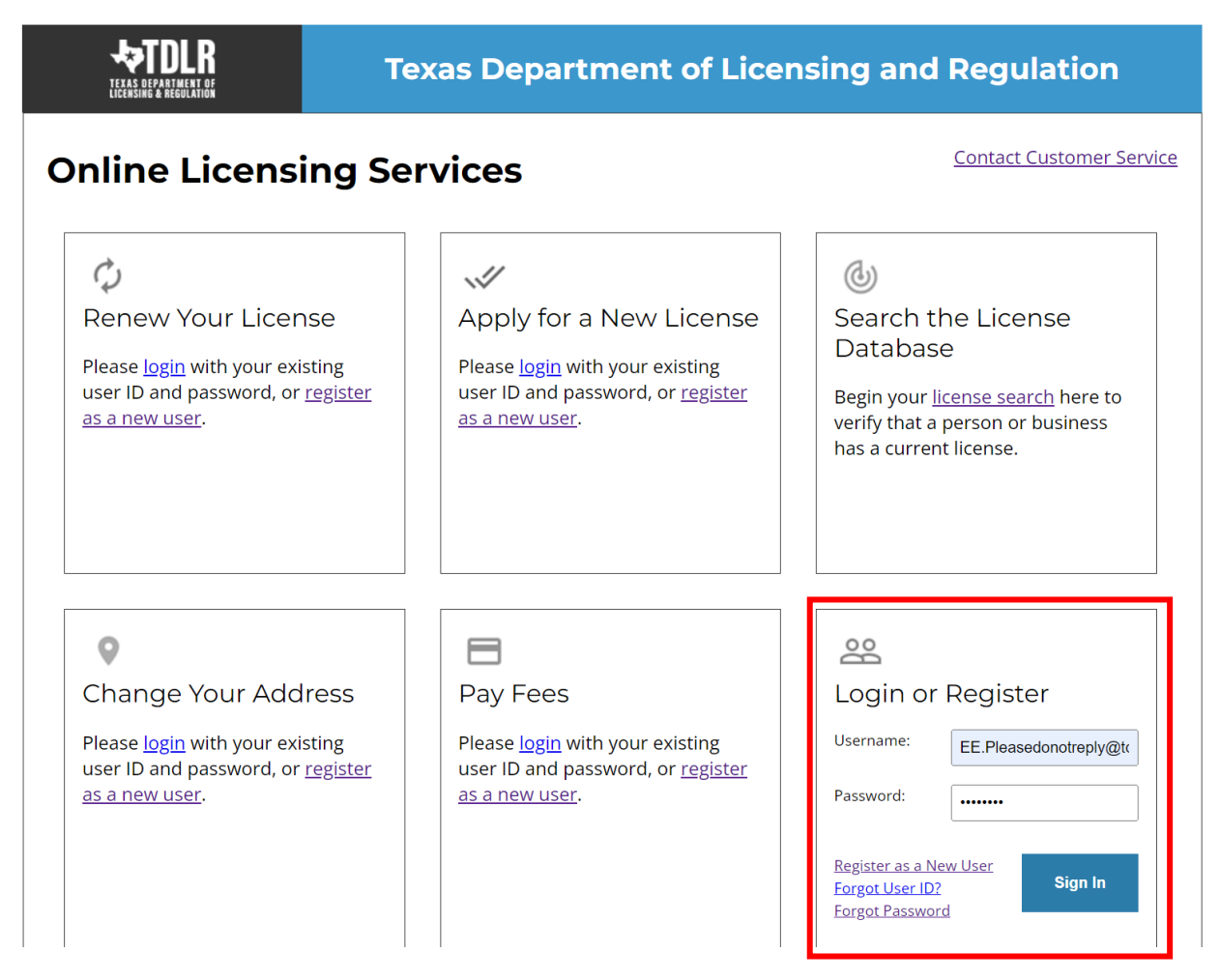

**-This will bring you to the "Quick Start Menu".**

**-Under the "Manage your license Information" section use the drop-down menu and choose "Order Certificates".**

**- Once you selected your application, choose "Select."**

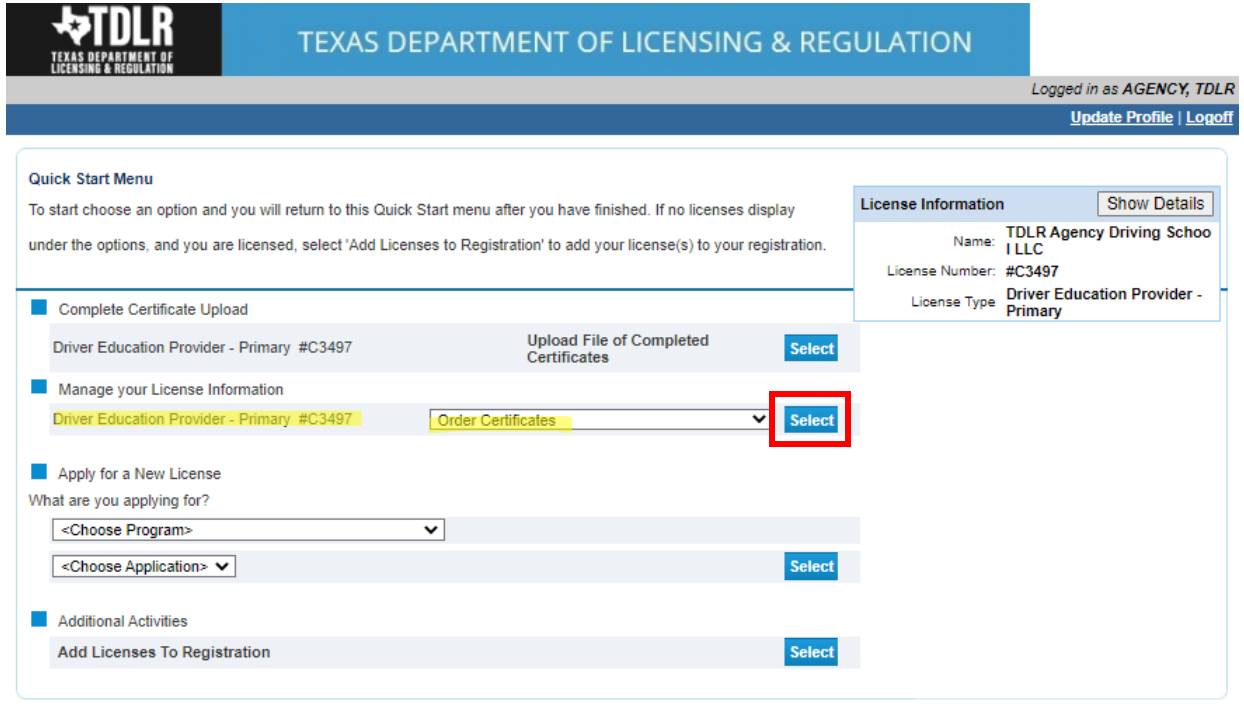

Department of Licensing and Regulation

The Texas Department of Licensing and Regulation certifies that it maintains the information for the license verification function of this website, performs daily updates to the information,<br>and considers the website to be

Last Updated Jan 01, 2017

**-You are now in the "Order Certificates Introduction" screen. Please carefully read the instructions prior to proceeding.** 

**-Once you have read the instructions, select "Next".**

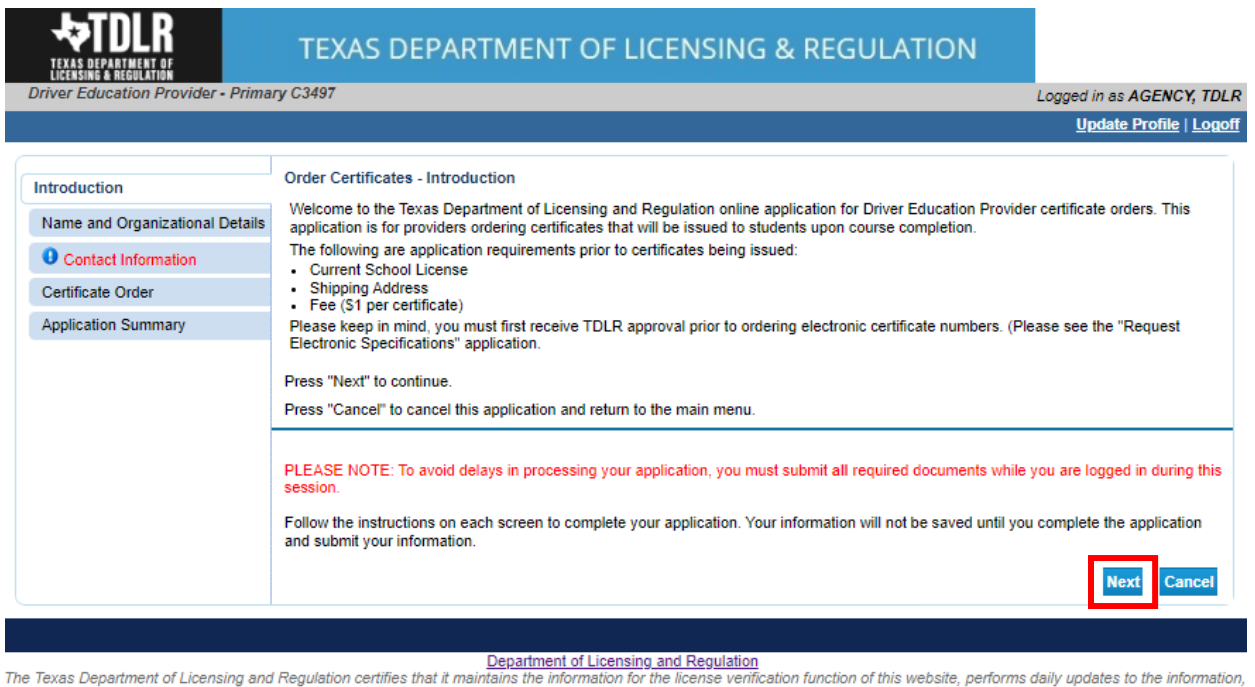

and considers the website to be a secure, primary source for license verification. Last Updated Jan 01, 2017

**-In the "Name and Organization Details" screen, for your first Online Services transaction, you must complete all required fields in this screen. For any additional application thereafter, you may only view this information.** 

**Under "Tax Number Type" you have the option to choose "Federal Employer Identification Number (FEIN)" or "Social Security Number (SSN)". The Tax Number Type must be 9 digits without hyphens.**

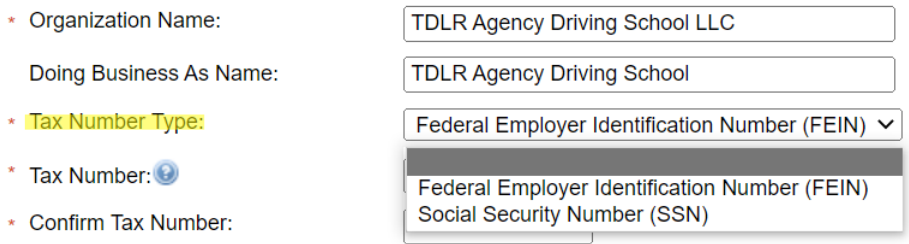

**Please keep in mind: If you are not sure how to fill out this screen, please review next page that provides useful information regarding Types of Ownership and Doing Business as Names. \***

**-Once you have completed this screen, select "Next".**

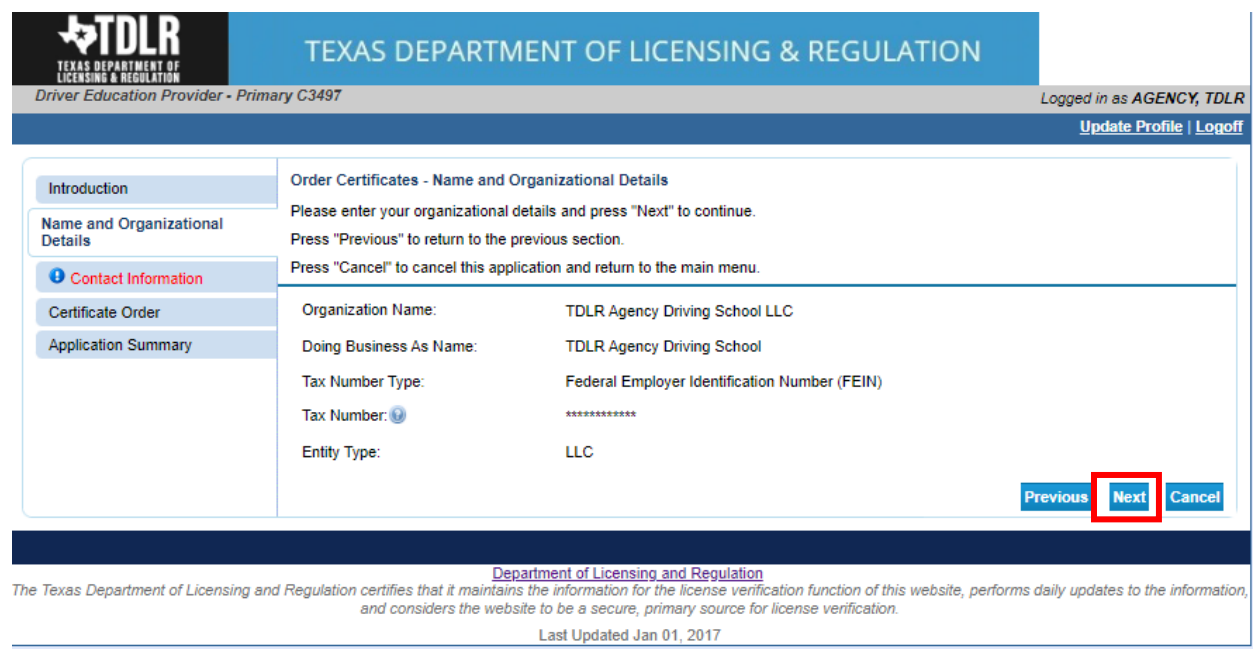

#### **\*Useful information:**

**TYPE OF OWNERSHIP** – Choose the option that indicates how your business is organized. You can find a description of the various types of business structures at [www.sos.state.tx.us/corp/businessstructure.shtml](https://www.sos.state.tx.us/corp/businessstructure.shtml)

**DBA – DOING BUSINESS AS NAME (if applicable)** – Write the full DBA name for your business. What is a "Doing Business As" name? A fictitious name (or assumed name, trade name or DBA name) is a business name that is different from your personal name, the names of your partners or the officially registered name of your LLC or corporation. It is important to note that when you form a business, the legal name of the business defaults to the name of the person or entity that owns the business, unless you choose to rename it and register it as a DBA name. For example, consider this that John Smith sets up a painting business. Rather than operate under his own name, John Smith, he chooses to name his business "John Smith Painting". This name is considered an assumed name and John will need to register the name with the appropriate local government agency. Do I need a DBA name? A DBA name is needed in the following scenarios: • Sole Proprietors or Partnerships: If you wish to start a business under any name other than your legal name, you will need to register the DBA to do business as another name. • Existing Corporations or LLCs: If your business is already set up and registered to do business under a name other than the existing corporation or LLC name, the DBA name will need to be registered.

**NAME AND ADVERTISING** – A licensed driver training provider must not conduct business or advertise under a name that is not distinguishable from a name used by any other licensed driver training provide, or tax-supported educational establishment in this state, unless specifically approved in writing by the department. Please view [Chapter 84.80](https://texreg.sos.state.tx.us/public/readtac$ext.TacPage?sl=R&app=9&p_dir=&p_rloc=&p_tloc=&p_ploc=&pg=1&p_tac=&ti=16&pt=4&ch=84&rl=80) for the rule that explains Name and Advertising

**-In the "Contact Information" screen, you will have the opportunity to add a "Shipping Address" that you would like to have the paper certificates mailed to. Select "Add".**

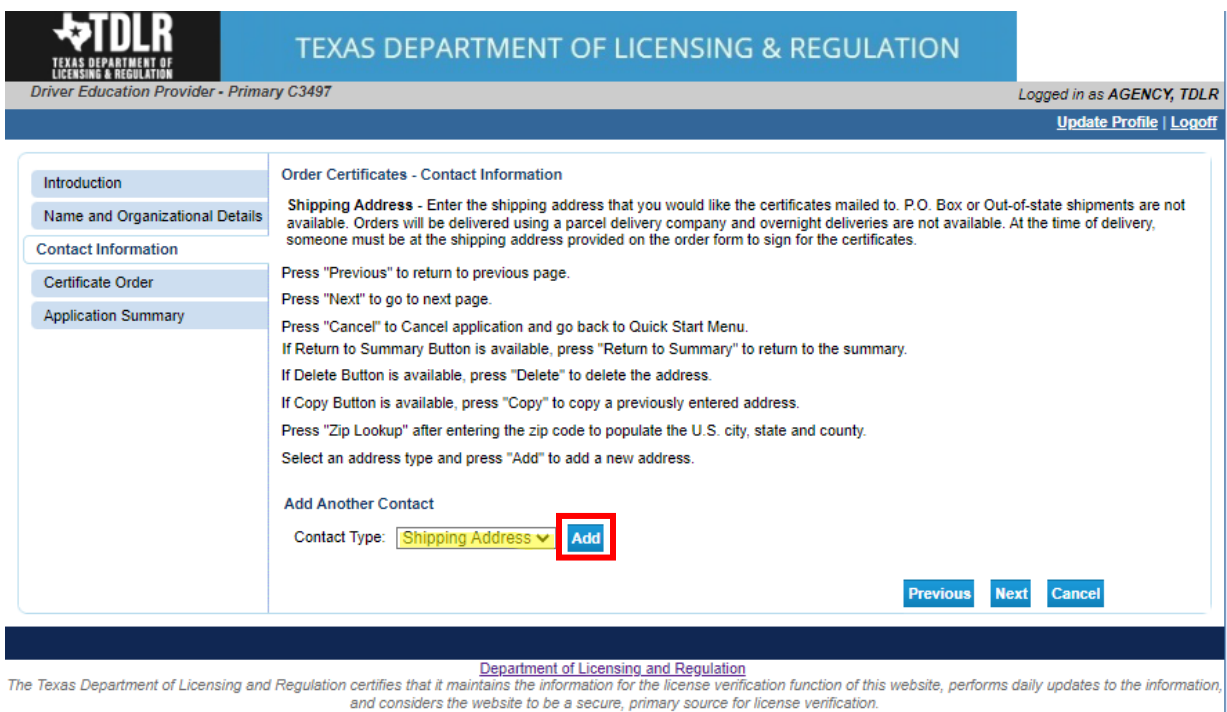

Last Updated Jan 01, 2017

# **-Once you have completed your "Shipping Address" select "Next".**

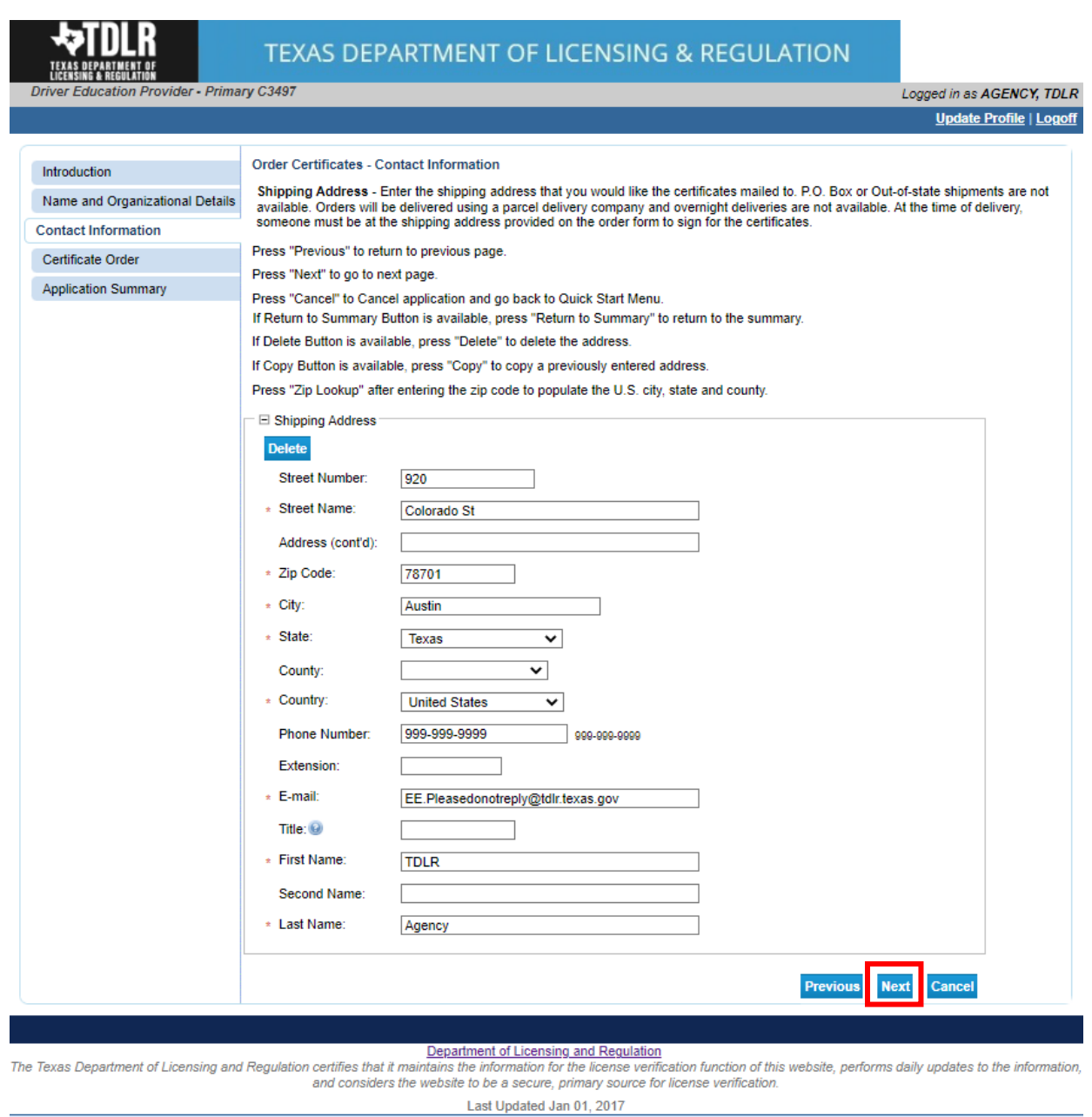

**Note: If you do not fill out this screen, your paper certificates will be mailed to the "Mailing Address" on file.** 

**-Your digital certificate numbers will be sent via email. (If applicable)** 

**-The addresses entered will then be validated against the United States Postal Service (USPS) database. If the address suggested is correct, choose "Select".**

**-Once completed, select "Ok".**

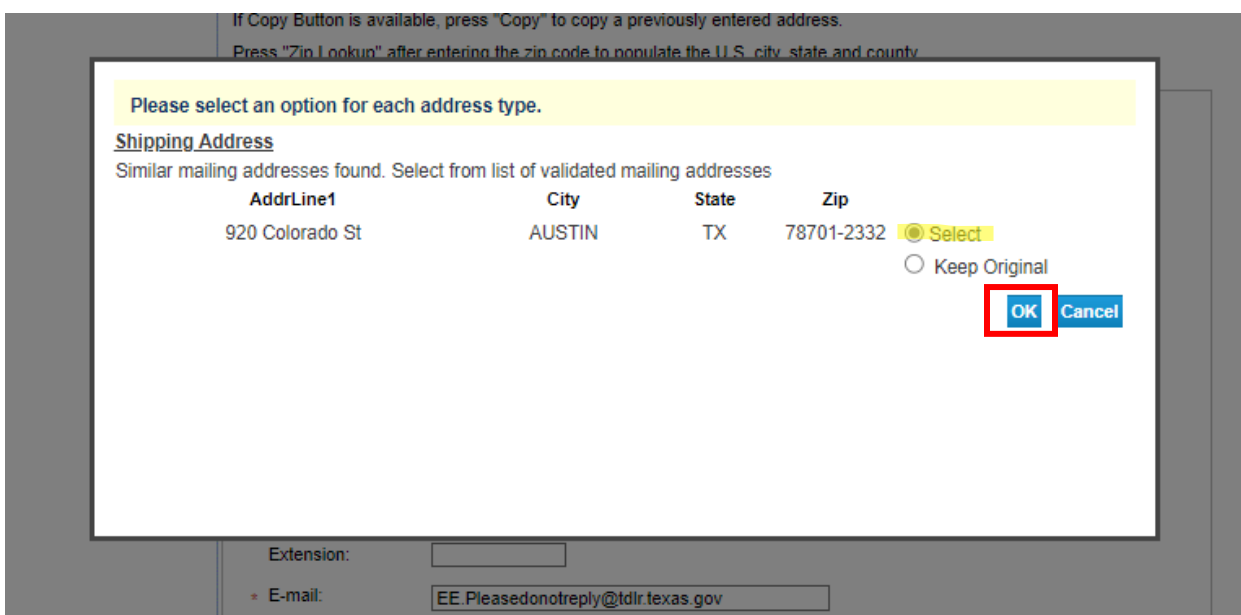

### **-In the "Certificate Order" screen, you will enter the "Certificate Type, Quantity of Certificates and the Delivery Method."**

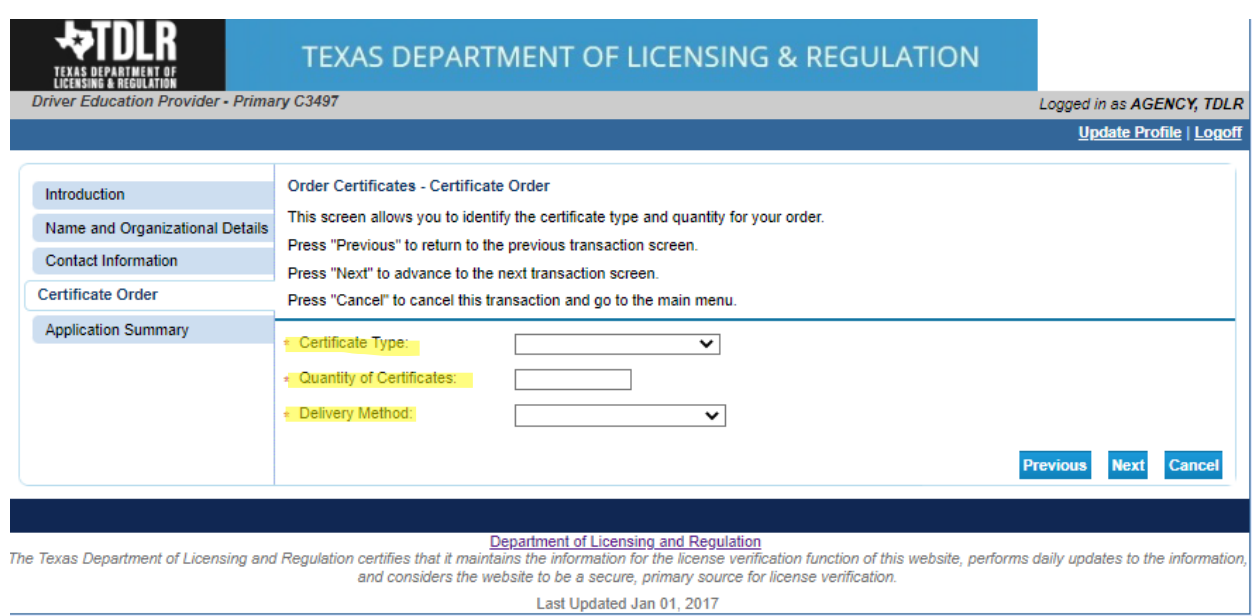

**-Within the "Certificate Type" drop-down menu, you will only be able to order the certificates for which the course(s) you are approved. By default, all Driver Education providers are eligible to order paper certificates. If the intention is to order digital certificates, if approved, the "Certificate Type" selection should be digital.**

# **Order Certificates - Certificate Order** This screen allows you to identify the certificate type and quantity for your order. Press "Previous" to return to the previous transaction screen. Press "Next" to advance to the next transaction screen. Press "Cancel" to cancel this transaction and go to the main menu. \* Certificate Type: ✓ \* Quantity of Certificates: ADE - ADE-1317 PAPER DE - DE-964 PAPER \* Delivery Method:

**-Enter the "Quantity of Certificates" that you would like to order.**

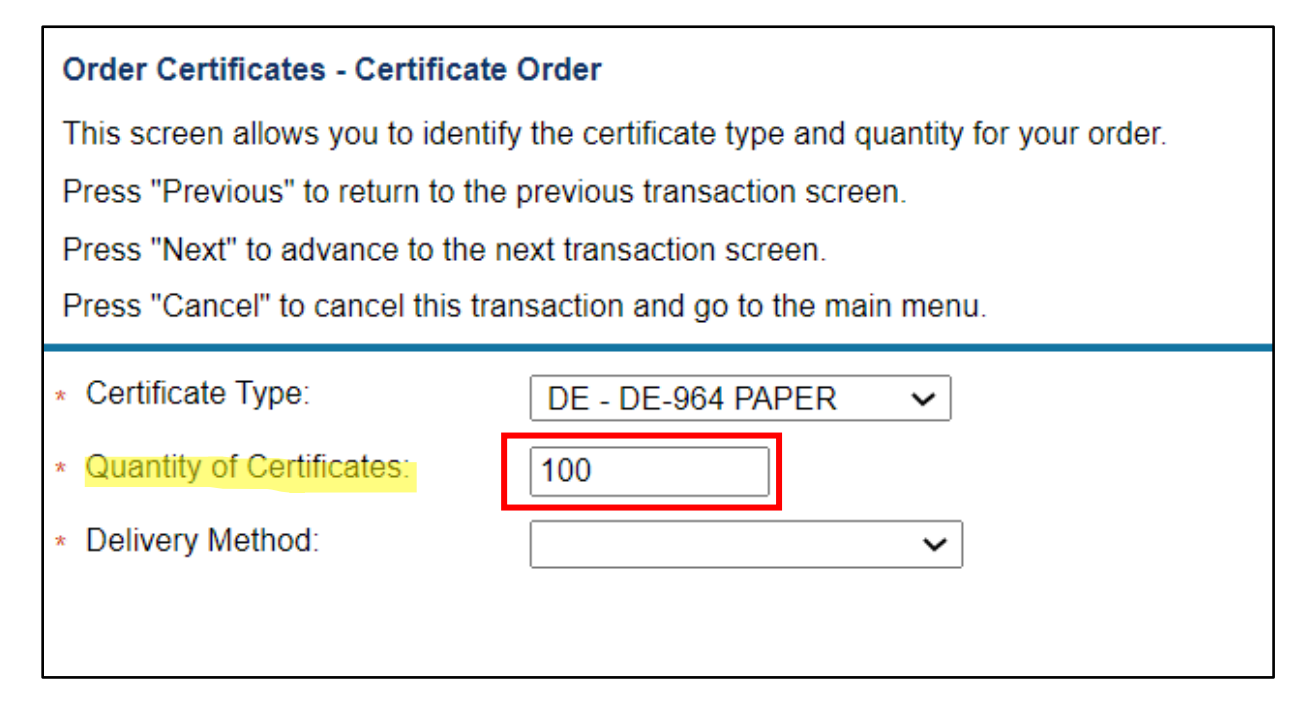

**-Enter the "Delivery Method" for this order.**

**Email will be used for Digital Certificate Order.**

**Federal Express will be used for Paper Certificate Orders.**

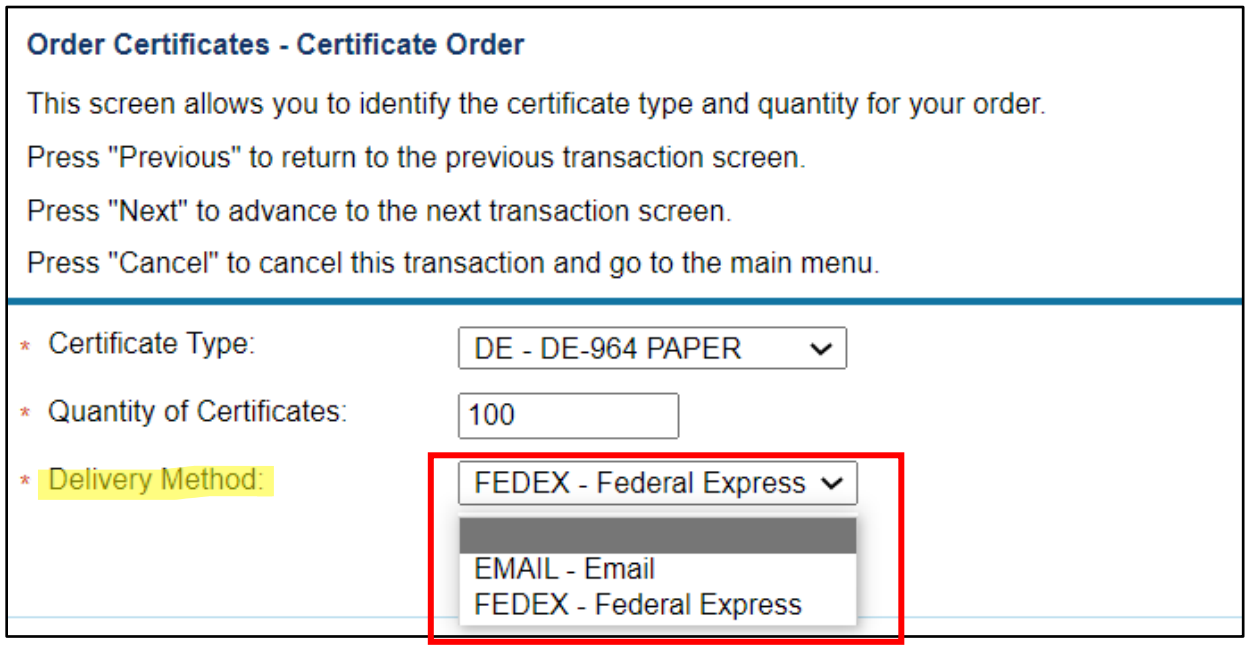

# **Note: You may only submit one certificate order per transaction,**

**-Once you have completed this page, select "Next".**

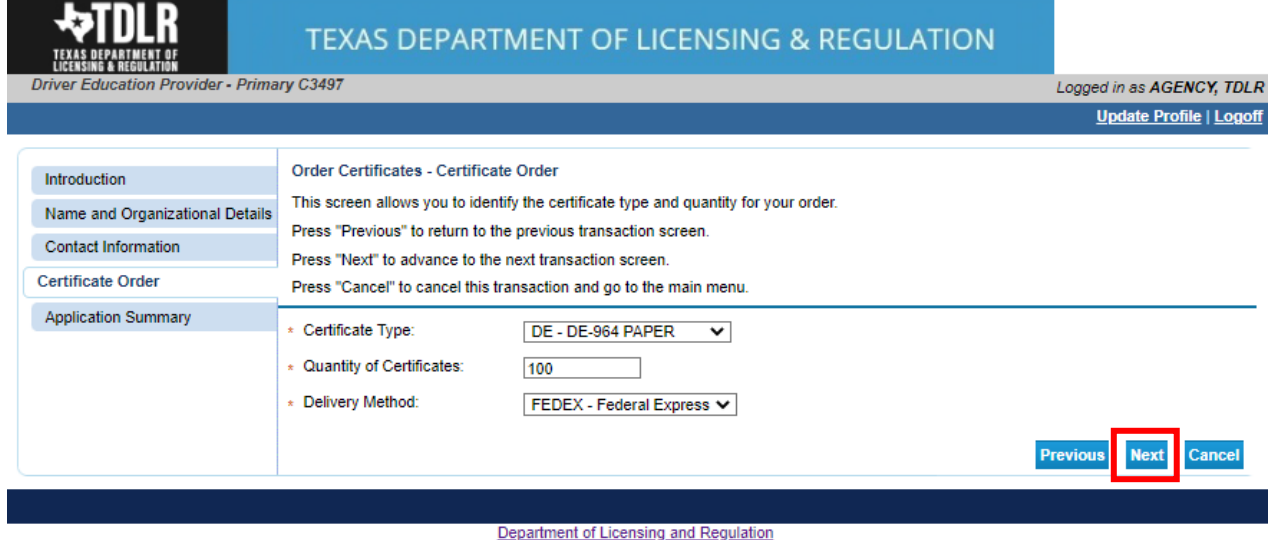

The Texas Department of Licensing and Regulation certifies that it maintains the information for the license verification function of this website, performs daily updates to the information,<br>and considers the website to be

Last Updated Jan 01, 2017

**-On the "Application Summary" screen, review the data you entered and verify that it is correct.** 

**-Once you have verified your information select "Submit".**

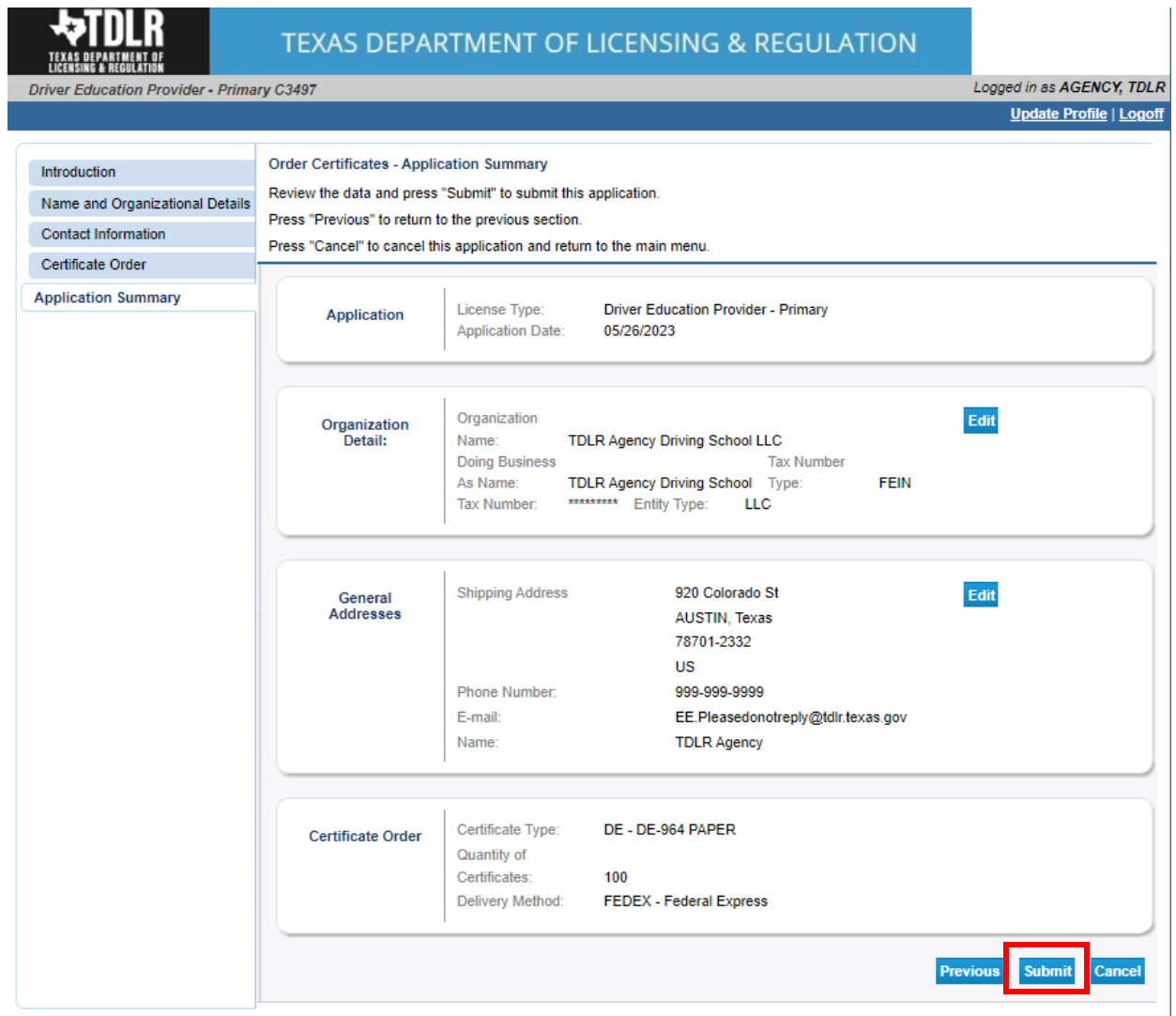

# **-On the "Attestation" screen, answer "Yes" and select "Submit".**

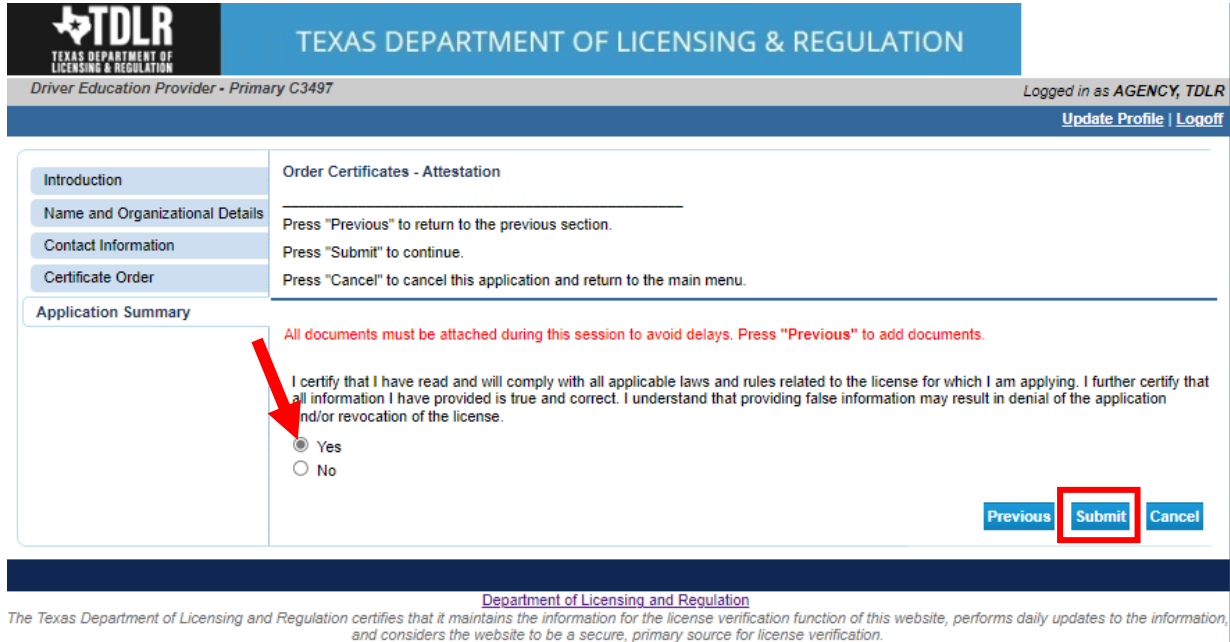

Last Updated Jan 01, 2017

**After submission, you will receive a copy of your "Application Summary" in your Online Services account email.**

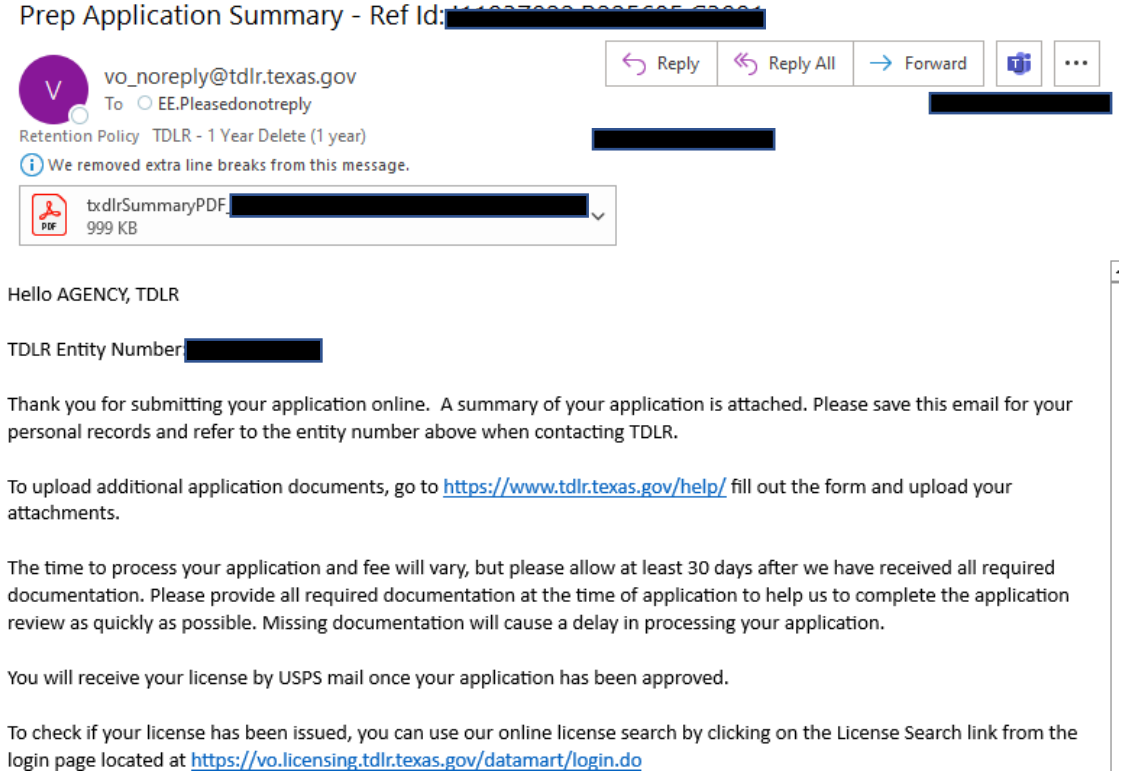

**-You will now see the "Fee and Summary Report" screen. Please note that all fees are nonrefundable (TAC 84.300). TDLR will not refund the provider for ordering the wrong certificates.**

**\*Fees shown in illustration may not reflect the fee you are required to pay.**

**-Select "Pay Now" to continue to the payment screen.**

**TERLA** 

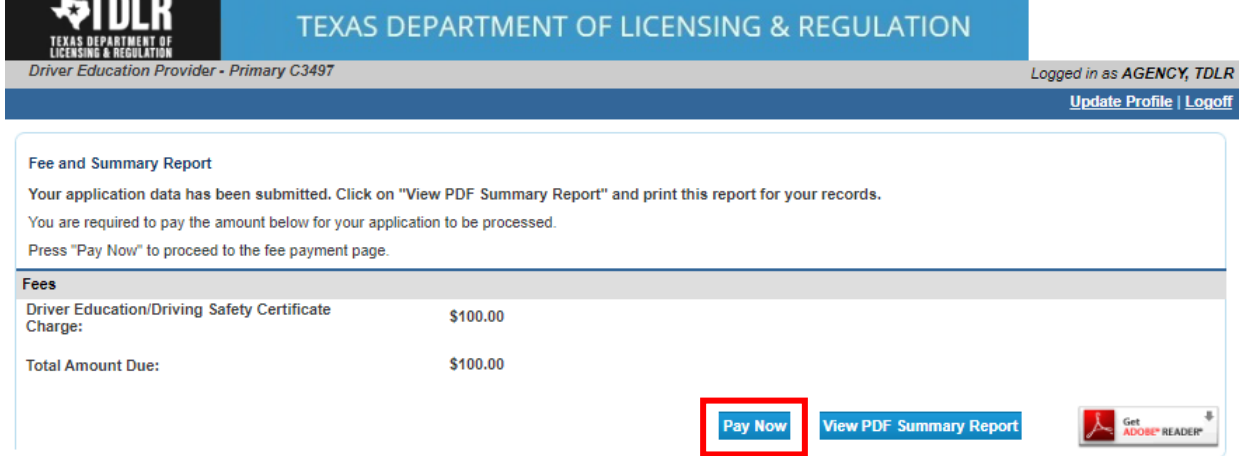

**On the "Online Application Payment" screen, choose your payment method: Credit Card or Electronic Check.** 

# **-Once completed, select "Next".**

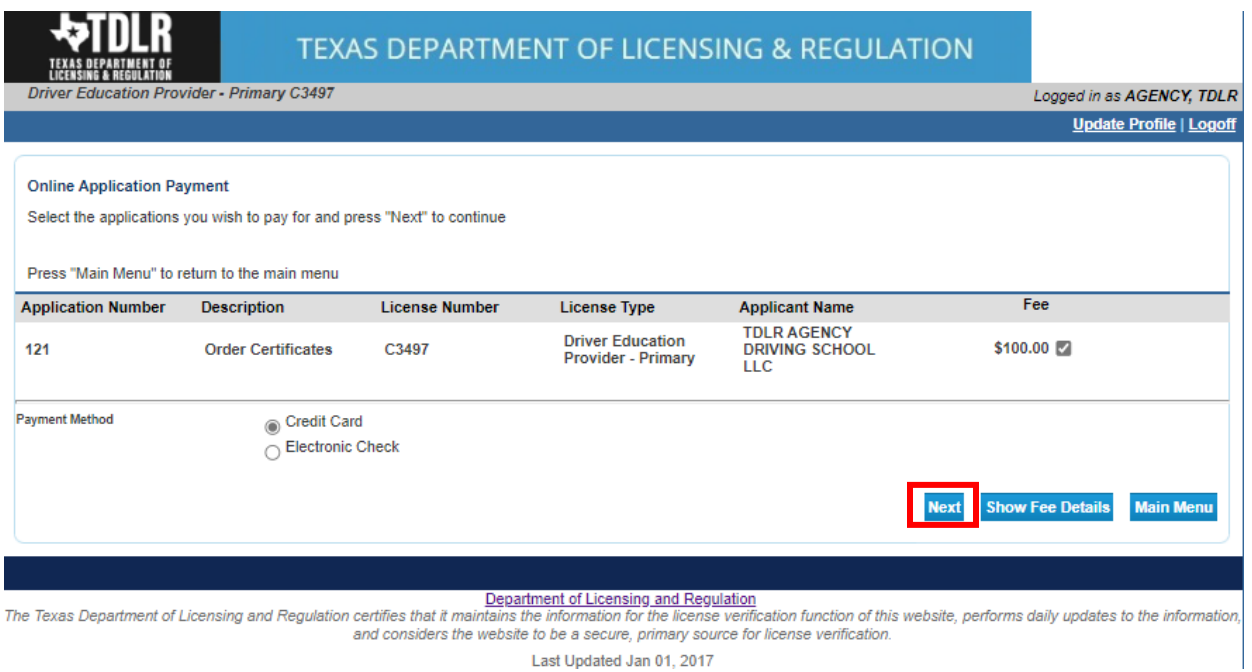

# **-Verify that your payment is correct and select "Next".**

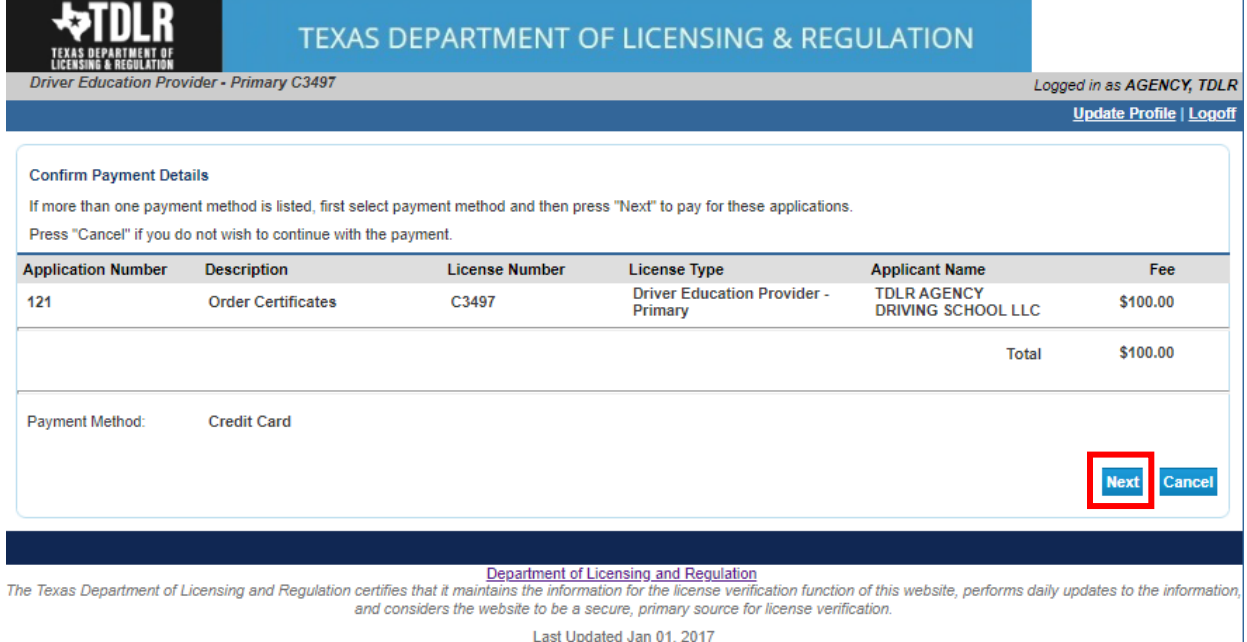

Last Updated Jan 01, 2017

**-Fill out all required fields and select "Next".**

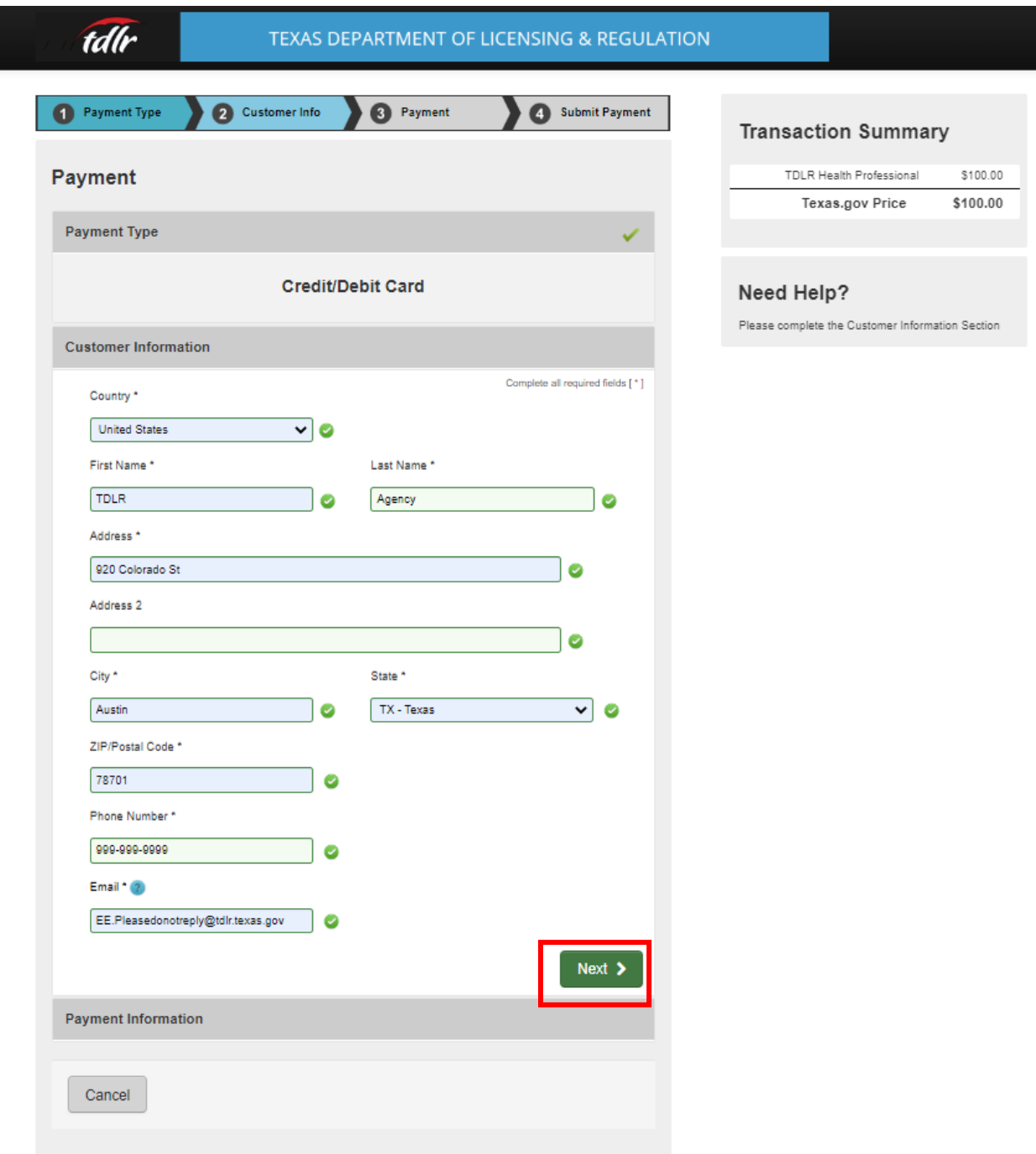

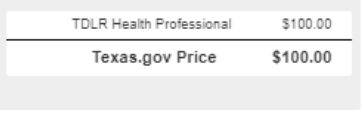

ection<br>ection

**-Fill out all required fields and select "Next".**

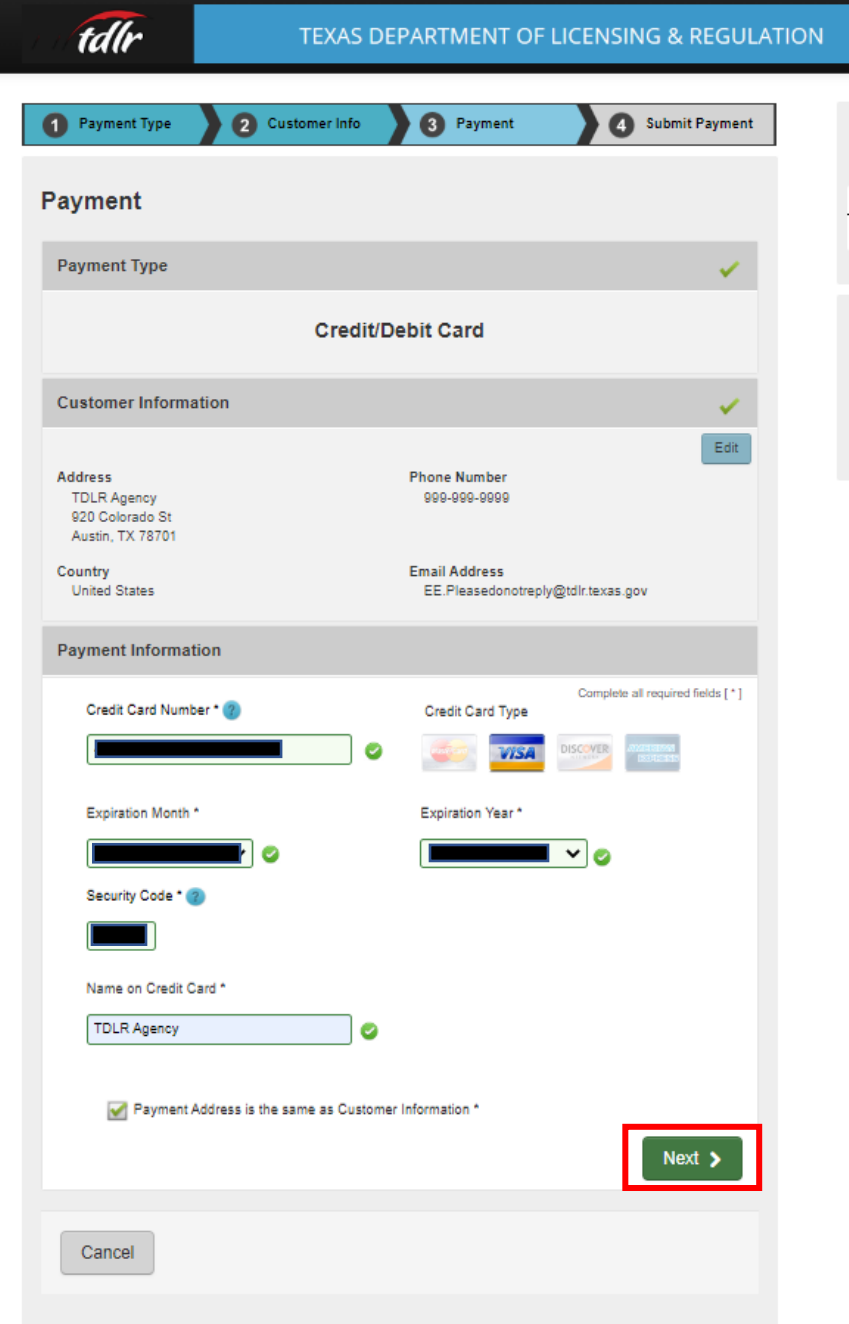

#### **Transaction Summary**

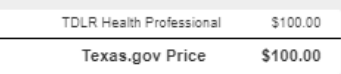

#### Need Help?

You are paying by credit/debit card. Complete<br>Customer Billing Information and enter Card<br>Information. \*\*\*\*\* Please ensure Payment Address<br>ZIP code matches your card billing address ZIP<br>code, or your payment will be declin

-**Complete the "I'm not a robot" section and select "Submit Payment".**

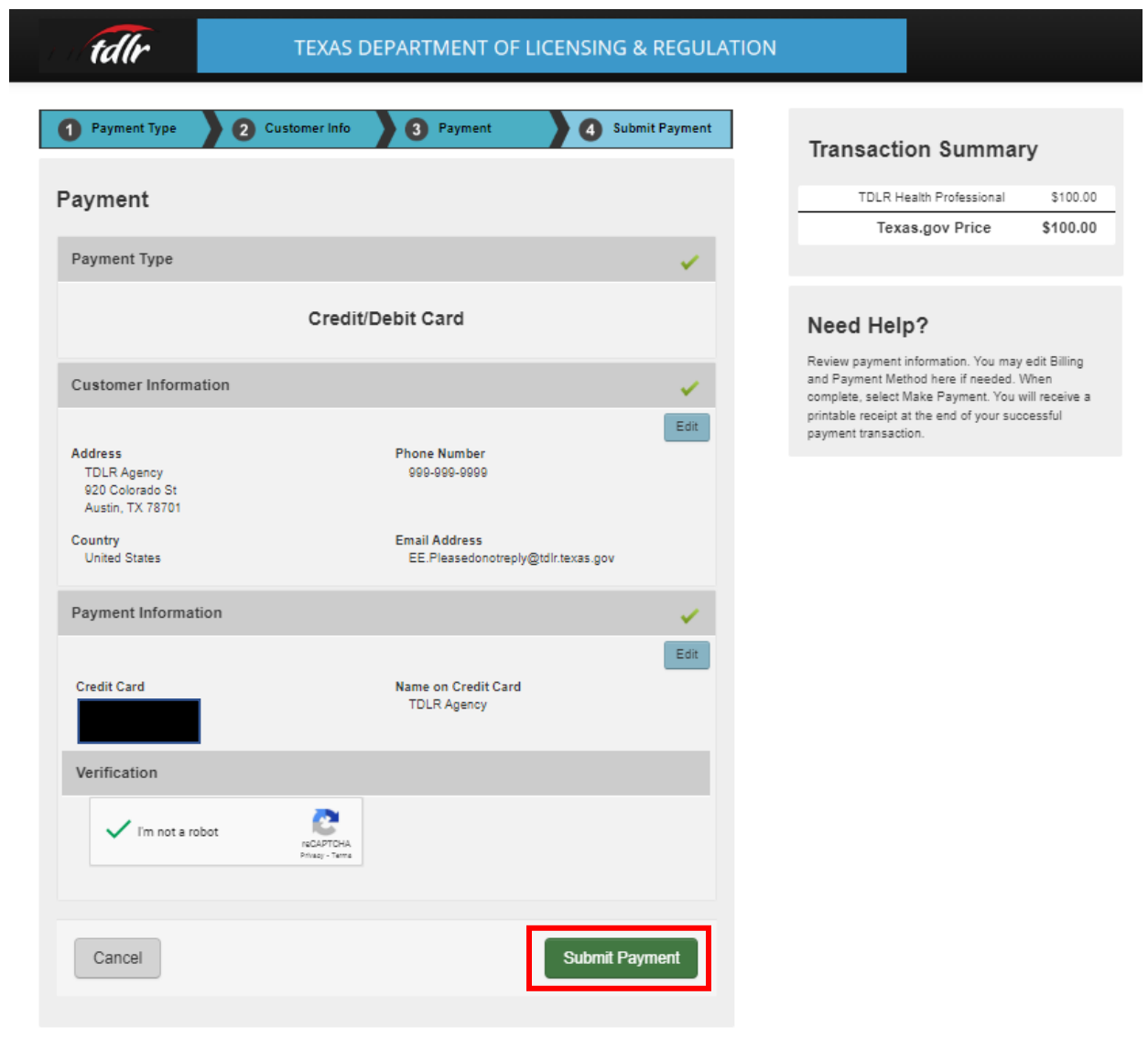

**-Once you see the "Online Application Payment Success" select "Next" to return to the quick start menu.** 

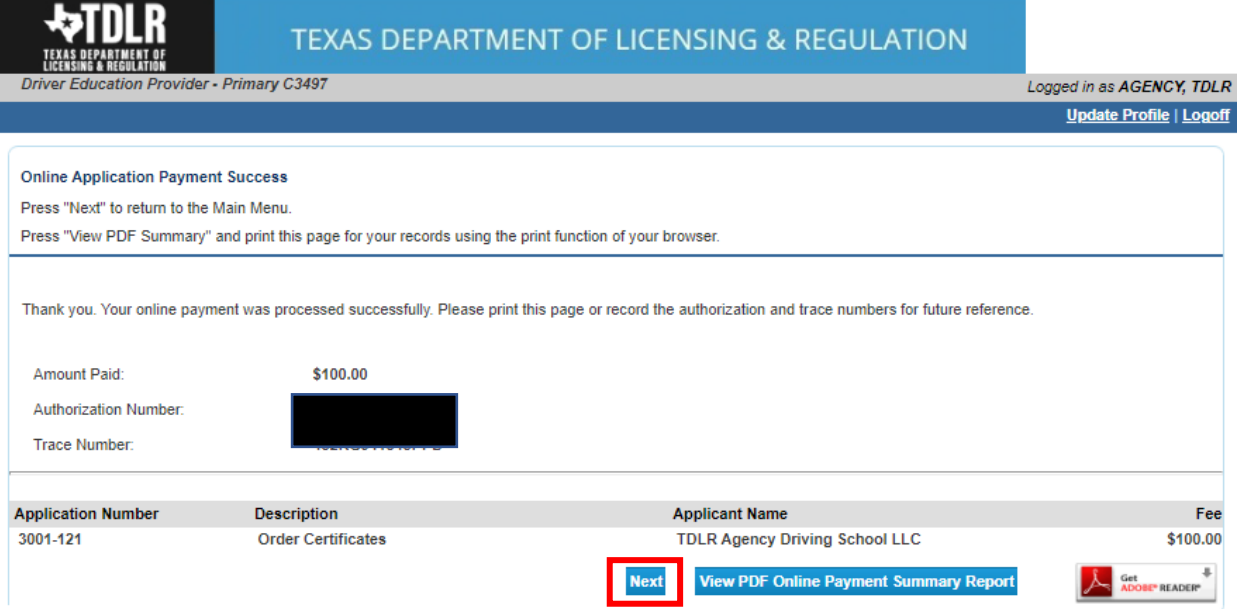

### **-You will receive a "Payment Receipt Confirmation" in your online services account email box.**

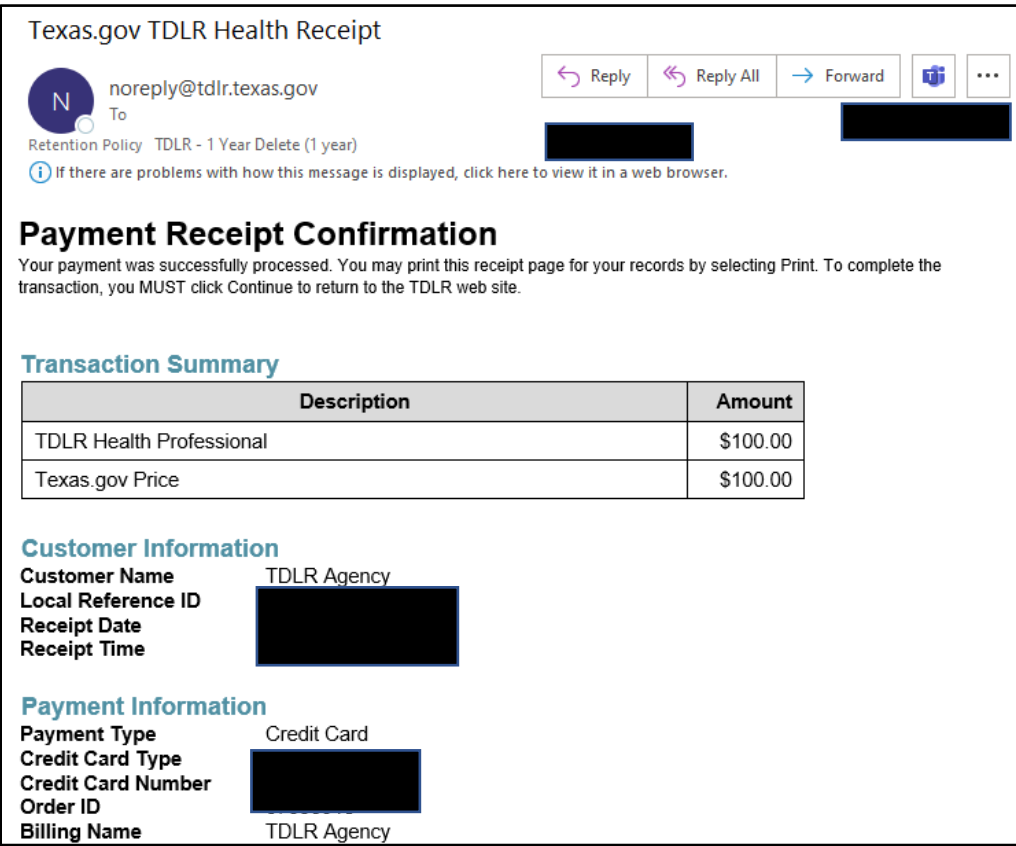

**Note:** The Education and Examination Division has received your certificate order. All orders are processed in the order received. Once an Accreditation Specialist is assigned to the

certificate order, the Specialist will reach out to you to inform you of the status of your application if anything further is needed.

### **-Back on the "Quick Start Menu" you will see the open application under "View Application Status".**

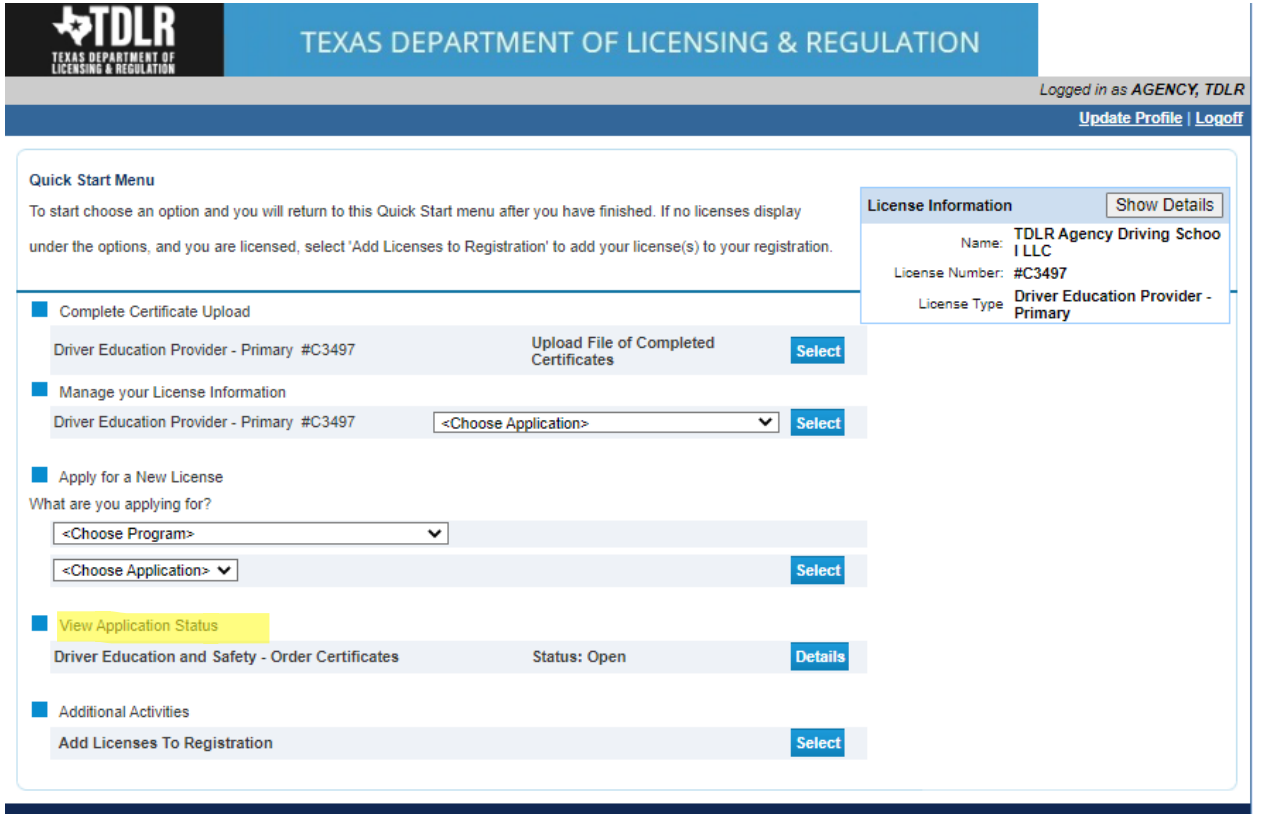

Department of Licensing and Regulation<br>The Texas Department of Licensing and Regulation certifies that it maintains the information for the license verification function of this website, performs daily updates to the infor and considers the website to be a secure, primary source for license verification.

Last Updated Jan 01, 2017

**-Once the order has been completed, you will no longer see the certificate order listed under "View Application Status".**

**TEXAS DEPARTMENT OF LICENSING & REGULATION** Logged in as AGENCY, TDLR Update Profile | Logoff **Quick Start Menu** Show Details **License Information** To start choose an option and you will return to this Quick Start menu after you have finished. If no licenses display Name: TDLR Agency Driving Schoo under the options, and you are licensed, select 'Add Licenses to Registration' to add your license(s) to your registration. License Number: #C3497 License Type Driver Education Provider -Complete Certificate Upload Upload File of Completed<br>Certificates Driver Education Provider - Primary #C3497 Select Manage your License Information Driver Education Provider - Primary #C3497 <Choose Application> **V** Select Apply for a New License What are you applying for? <Choose Program> ▿ <Choose Application>  $\blacktriangleright$ Additional Activities **Add Licenses To Registration** Department of Licensing and Regulation<br>The Texas Department of Licensing and Regulation certifies that it maintains the information for the license verification function of this website, performs daily updates to the infor Last Updated Jan 01, 2017

**-Your certificate order is now complete.**

**-You will receive a Federal Express package in the mail for Paper Certificate orders or an email for Digital Certificate Numbers.**